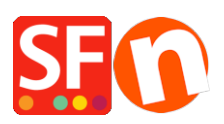

[Wissensdatenbank](https://shopfactory.deskpro.com/de/kb) > [Erste Schritte](https://shopfactory.deskpro.com/de/kb/getting-started) > [Registrieren Ihrer ShopFactory-Software mit einem](https://shopfactory.deskpro.com/de/kb/articles/register-shopfactory-software-with-a-new-activation-key-or-with-an-existing-account) [neuen Aktivierungsschlüssel oder mit einem bestehenden Konto](https://shopfactory.deskpro.com/de/kb/articles/register-shopfactory-software-with-a-new-activation-key-or-with-an-existing-account)

# Registrieren Ihrer ShopFactory-Software mit einem neuen Aktivierungsschlüssel oder mit einem bestehenden Konto

Merliza N. - 2021-09-06 - [Erste Schritte](https://shopfactory.deskpro.com/de/kb/getting-started)

## **1: Registrieren Sie ShopFactory mit einem neuen Aktivierungsschlüssel und erstellen Sie ein neues ShopFactory-Konto**

- Um ShopFactory zu aktivieren, wählen Sie die Option "Ich habe einen Aktivierungsschlüssel".

- Geben Sie Ihren neuen Aktivierungsschlüssel ein -> klicken Sie auf "Weiter
- Wählen Sie im Bereich "Kontoeinstellungen" Ihre Währung aus und aktualisieren Sie Ihre ShopFactory-Hosting-Adresse, falls erforderlich

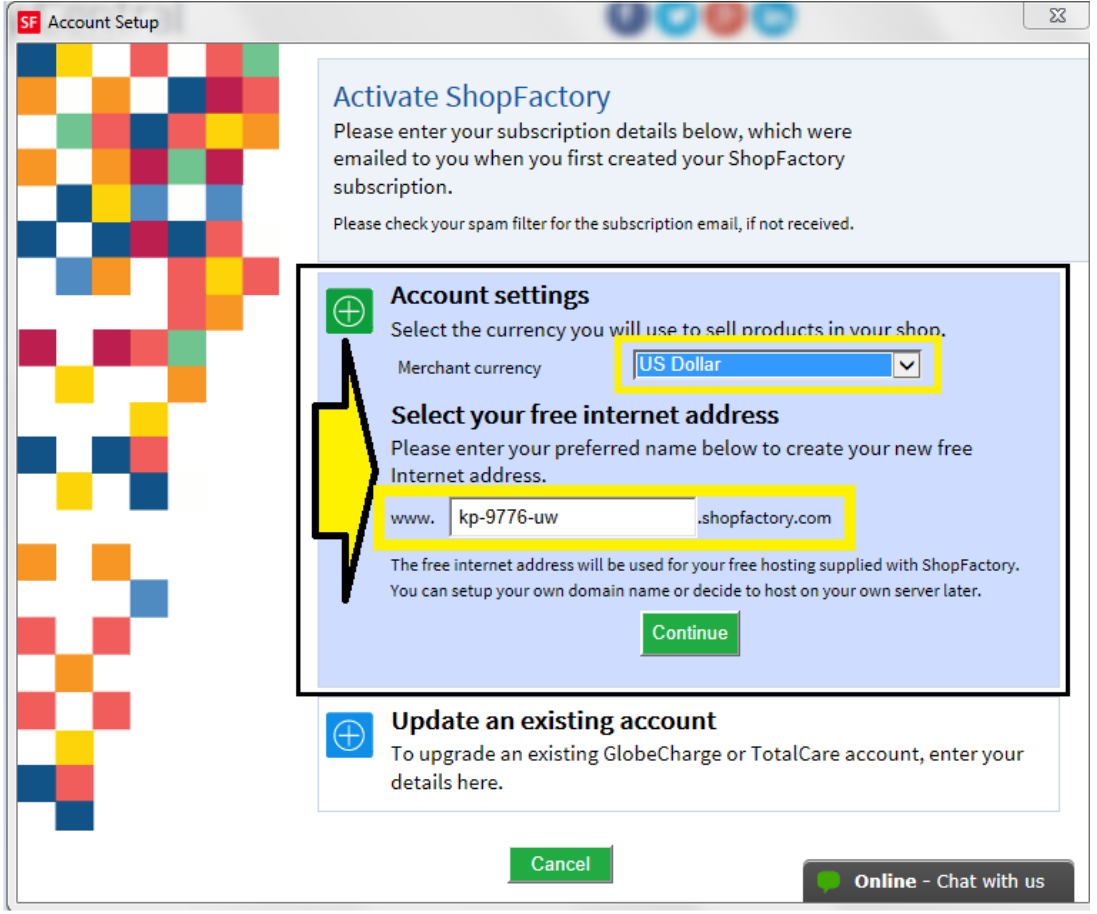

- Klicken Sie auf Weiter

- Ihre neuen ShopFactory-Kontodaten werden angezeigt. Klicken Sie auf die Schaltfläche Fertigstellen

*Hinweis:* Eine "Konto erstellt"-E-Mail wird an Ihren Posteingang gesendet. Bewahren Sie

eine Kopie Ihrer ShopFactory-Kontodaten auf. Sie können Ihr Passwort zu einem späteren Zeitpunkt ändern, indem Sie auf MEINE BESTELLUNGEN auf der Seite ShopFactory Central -> Konto -> Profil klicken. Wenn ein Kennwort geändert wird, fordert ShopFactory Sie auf, die Software erneut zu registrieren. Sie müssen Ihren bestehenden Benutzernamen und Ihr neues Passwort eingeben (siehe Punkt #3 unten).

Wenn Sie versehentlich ein neues Konto erstellt haben, anstatt Ihr bestehendes ShopFactory-Konto zu konvertieren, wie in Punkt 2 unten angegeben, wenden Sie sich bitte an registrations@3d3.com und bitten Sie darum, das neue Konto zu stornieren und stattdessen Ihr bestehendes Konto zu konvertieren - geben Sie Ihren alten Benutzernamen an, damit es für den ShopFactory-Support schneller geht, Ihnen zu helfen.

## **2: Registrieren Sie ShopFactory mit einem neuen Aktivierungsschlüssel, um ein bestehendes Konto umzuwandeln.**

*Hinweis:* Der Aktivierungsschlüssel kann nur einmal verwendet werden. Wenn Sie zuvor einen ShopFactory-Benutzernamen und ein Passwort generiert haben, dann müssen Sie sich mit der Option "Ich habe einen Benutzernamen und ein Passwort" registrieren - folgen Sie den Schritten in Punkt #3 unten

- Um ShopFactory zu aktivieren, wählen Sie die Option "Ich habe einen Aktivierungsschlüssel".

- Geben Sie Ihren neuen Aktivierungsschlüssel ein -> klicken Sie auf "Weiter Wichtig: Wählen Sie dann die 2. Option "Ein bestehendes Konto aktualisieren" - Geben Sie Ihren bestehenden Benutzernamen und Ihr Passwort ein

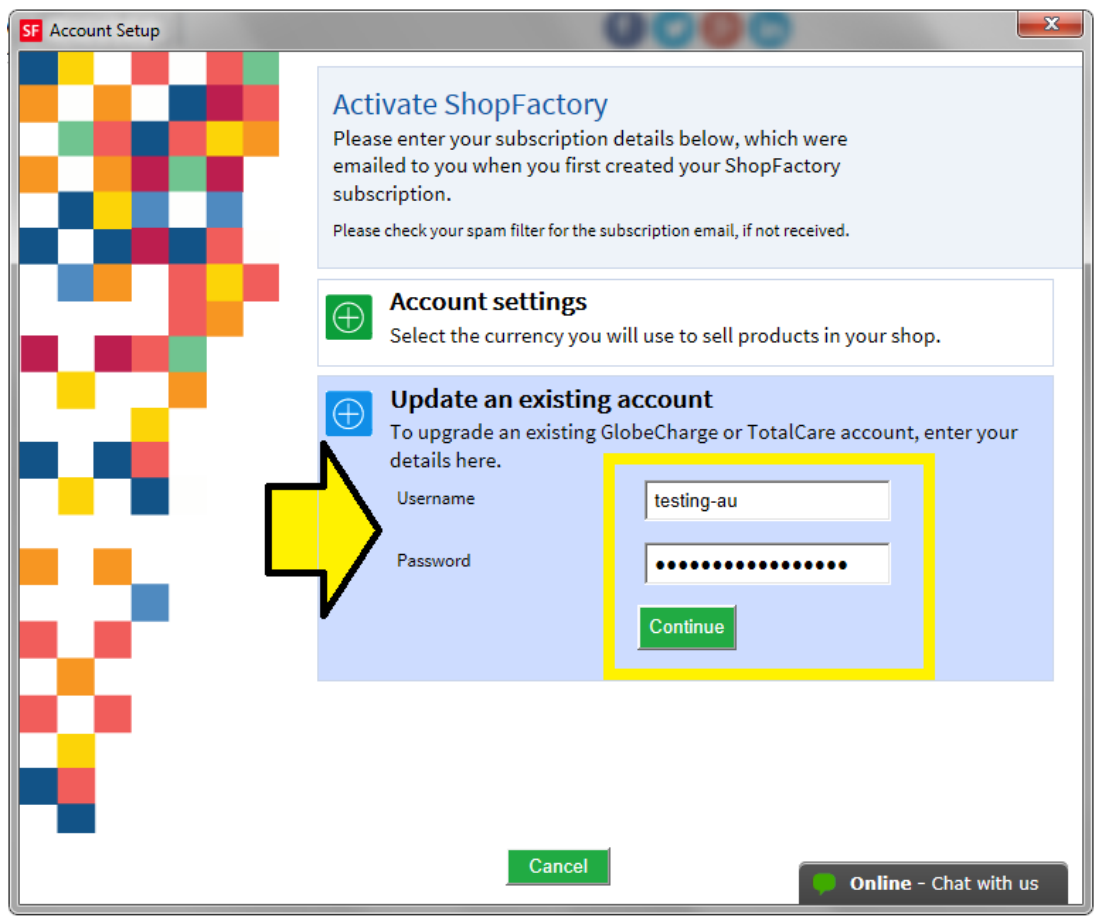

- Klicken Sie auf Weiter. Klicken Sie auf Beenden

## **3: Registrieren Sie ShopFactory mit einem vorhandenen Benutzernamen und**

### **Passwort**

- Um ShopFactory zu aktivieren, wählen Sie die Option "Ich habe einen Benutzernamen und ein Passwort".

- Geben Sie Ihren bestehenden Benutzernamen und Ihr Passwort ein

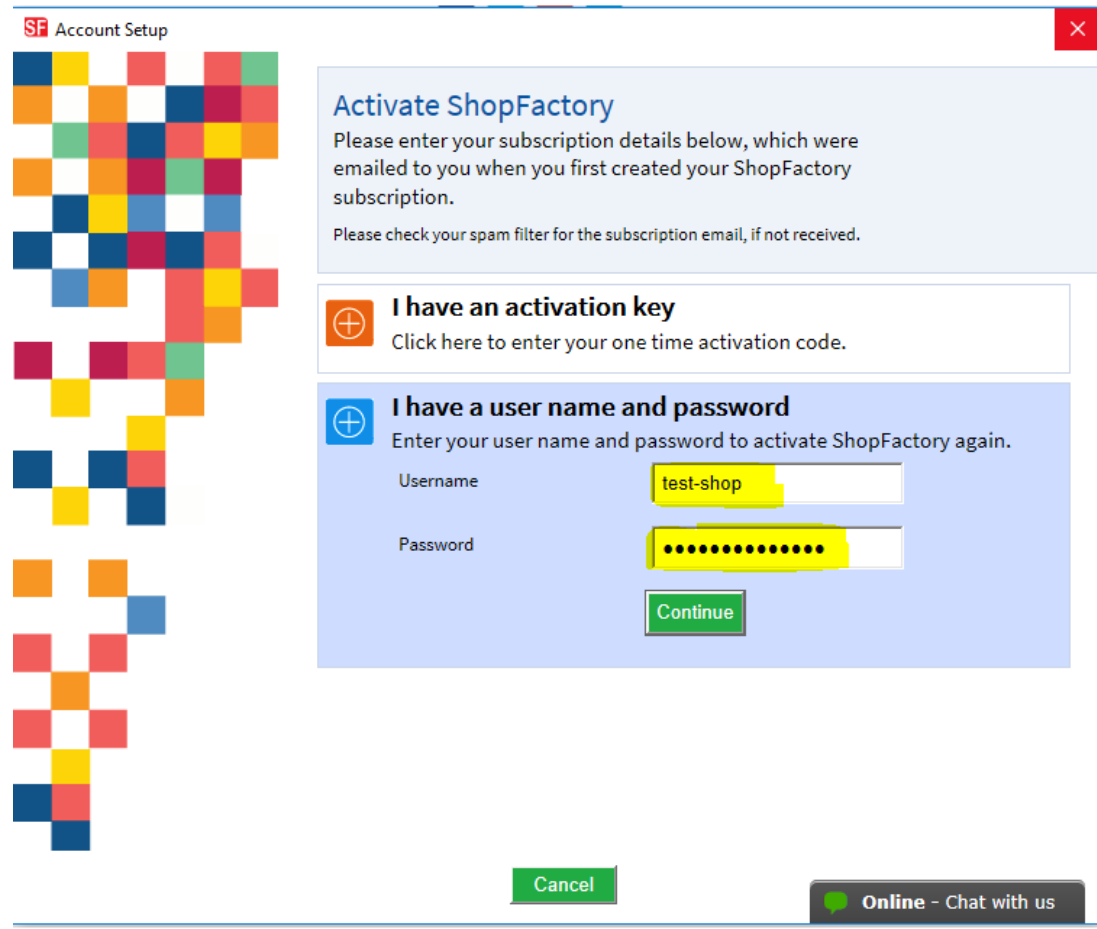

- Klicken Sie auf Weiter. Klicken Sie auf Beenden

#### **Haben Sie Ihr Passwort vergessen?**

Wenn Sie Ihr Kennwort vergessen haben, können Sie [reset your password](https://tc.shopfactory.com/html/en-us/new_lost_password.html)

Oder klicken Sie auf diesen Link [https://tc.shopfactory.com/html/en-us/new\\_lost\\_password.html](https://tc.shopfactory.com/html/en-us/new_lost_password.html)

### **Geben Sie die Kontodaten in den Shop-Bestellungen ein:**

- Klicken Sie auf ShopFactory Cloud-Menü -> ShopFactory Cloud-Konto für diesen Shop ändern

Stellen Sie sicher, dass Ihr Shop die richtigen Kontodaten verwendet, geben Sie Ihren aktiven Benutzernamen und Ihr Passwort ein

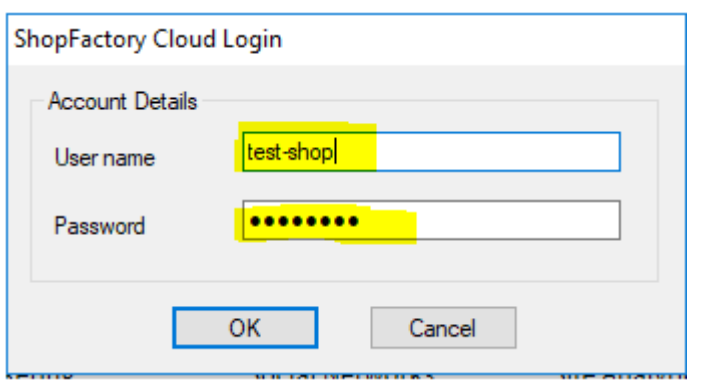

- Klicken Sie auf OK

- Gehen Sie durch den Assistenten für akzeptierte Zahlungsmethoden im Dropdown-Menü von SF Central -> klicken Sie auf Weiter -> Weiter -> bis Fertigstellen.

- Veröffentlichen Sie Ihren Shop erneut, damit die Änderungen online hochgeladen werden, indem Sie auf Veröffentlichen -> Website im Netz veröffentlichen -> Veröffentlichen klicken.